# Whisper of Loong

# User manual

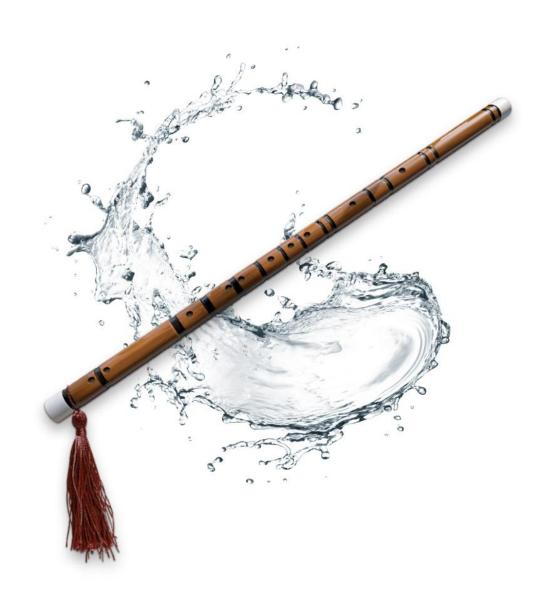

# Index

| Index       |                           |    |
|-------------|---------------------------|----|
| Chapter 1.  | Introduction              | 1  |
| Chapter 2.  | Installation              | 2  |
| Chapter 3.  | Registration              | 3  |
| Chapter 4.  | Loading                   | 6  |
| Chapter 5.  | User Interface            | 7  |
| 5.1.        | Mixer                     | 7  |
| 5.2.        | Sound Field Controlling   | 7  |
| 5.3.        | Vibrato Control           | 8  |
| 5.4.        | Performance Control       | 9  |
| 5.5.        | Preset Manager            | 10 |
| 5.6.        | MIDI Keyboard Controlling | 11 |
| Chapter 6.  | Effect                    | 12 |
| 6.1.        | Overview                  | 12 |
| 6.2.        | Compressor                | 13 |
| 6.3.        | PEQ                       | 14 |
| 6.4.        | Chorus                    | 15 |
| 6.5.        | Ping Pong Delay           | 16 |
| Chapter 7.  | Reverb                    | 17 |
| Chapter 8.  | Pattern Library           | 18 |
| 8.1.        | Overview                  | 18 |
| 8.2.        | Pattern preview           | 19 |
| 8.3.        | Apply pattern             | 19 |
| Chapter 9.  | Advanced settings         | 20 |
| 9.1.        | Sample Folder Location    | 20 |
| 9.2.        | UI Rendering Mode         | 20 |
| Chapter 10. | Q&A                       | 21 |
| Chapter 11. | People                    | 22 |

# **Chapter 1. Introduction**

"Whisper of Loong", Dizi is a Chinese transverse flute-like instrument made of the bamboo trunk. Unlike similar instruments, Dizi has a bulrush-made membrane that vibrates with airflow, making up its uniquely clear and bright sound. Dizi is an incredibly expressive instrument. Besides its smooth and beautiful melodic parts, Dizi can be played with a rich set of performances, such as rapid finger-popping, tongue-flutter, and airflow vibrato, allowing Dizi to play the most complex solo parts.

There are two major variants of Dizi: Qudi (literally melodic Dizi), which is usually used for playing solo works as the primary instrument of complex work, and it is what we present here in Whisper of Loong; and Bangdi (literally opera Dizi), with its very bright sound, is usually served as the accompanying instrument of traditional Chinese opera.

# **Chapter 2. Installation**

#### Minimum System Requirements

- ✓ Intel or AMD CPU supports SSE 3
- ✓ Mac OS X 10.9 or Windows 7
- √ 4GB RAM
- ✓ 2GB free hard disk space

Please note that Logic Pro 9 is NOT supported, please use Logic Pro X or higher.

Whisper of Loong has two installers. Program installer includes the independent program, plug-ins and patterns. Sample installer includes audio samples. Both installers need to be installed but not in that order.

#### Mac:

Please find installation file "WhisperOfLoong-programs-1.x.x-retail-en\_US-x86-osx.dmg" and "WhisperOfLoong-samples-1.x.x-osx.dmg", double click and follow the instructions.

#### Windows:

Please find installation file "WhisperOfLoong-programs-1.x.x-retail-en\_US-x86-win.exe",double click and follow the instructions.

Samples are provided as an ISO image. If you are using Windows 10, please right click on file "WhisperOfLoong-samples-1.x.x-win.iso" and select "Mount" on pop-up menu, or select "Windows Explorer" in "open with" sub-menu. Then run program

"WhisperOfLoong-samples-1.x.x-win.exe" in mounted drive to run installer program. If you are using older systems, please use some third-party virtual drive applications. You could also unfold the ISO image using compressor applications (winzip, winrar, 7-zip, etc.) and run installer program.

# Chapter 3. Registration

#### **Serial Number Binding**

To ease users managing purchased products, all products need to be bind into a ThreeBodyTech account. Please visit https://my.threebody.com/register and create account.

After account created, please login and visit bind serial number page, enter Whisper of Loong serial number and it will be bound under your account.

#### **Activation**

When you first run Whisper of Loong, following page will be shown:

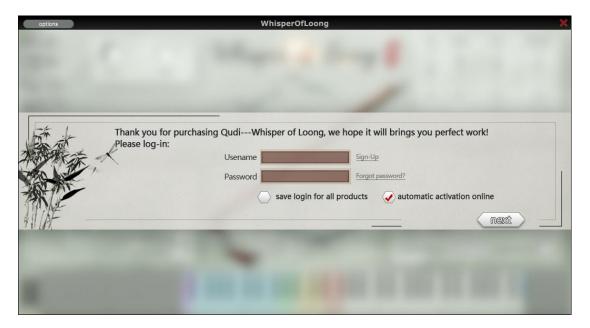

If you select "save login for all products", the user name and password entered here will be stored and can be used for activating other Three-Body Technology products.

Now you have two choices: automatic activation or manual activation.

#### **Automatic Activation:**

Please enter your account name and password, keep Automatic Activation checkbox selected, then click the next button. If you have Internet connection to your computer and your account have bind with corresponding serial number, your product should be activated automatically. We recommend to use the standalone application version of Whisper of Loong to perform automatic activation, as host DAWs sometimes block plugins' network connection.

#### **Manual Activation:**

If you don't have Internet connection to your computer installed with Whisper of Loong, you can activate it manually. Deselect "Automatic Activation" checkbox and click the next button, the page below would be shown:

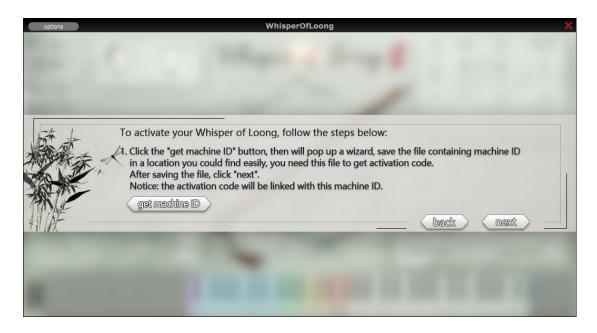

Now you need to perform a series of operations:

• First, click get machine ID button, your computer identification information will be stored to a file. click the next button and the page below would be shown:

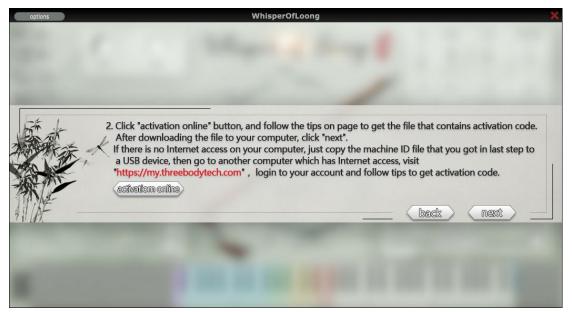

- Find another computer that is connected to the Internet, and use mobile storage to copy the machine ID file to that computer.
- Visit https://my.threebodytech.com, login to your account and switch to my product page. Select product Whisper of Loong that you need to activate, select an available serial number, and upload the machine ID file on manual activation frame.
- The website would hint you to download the activation file. You probably need to save it to a mobile storage to copy back to the computer that needs activation.
- Come back to the computer installed with Whisper of Loong, click the next button and the

page below would be shown:

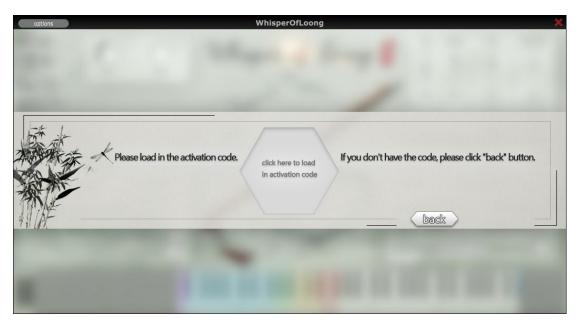

Copy the activation file to this computer and import it here, and it's done.

No matter you activate Whisper of Loong by automatic or manual method, if you see this page:

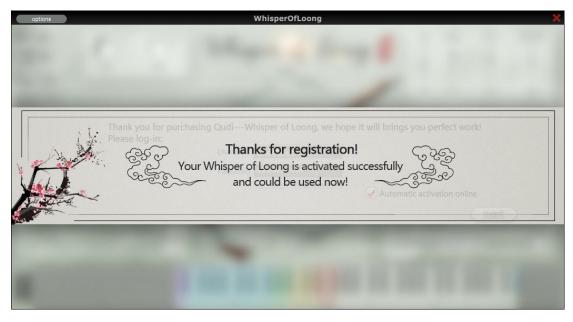

Congratulations! Your Whisper of Loong has been activated and you can use it now.

# **Chapter 4. Loading**

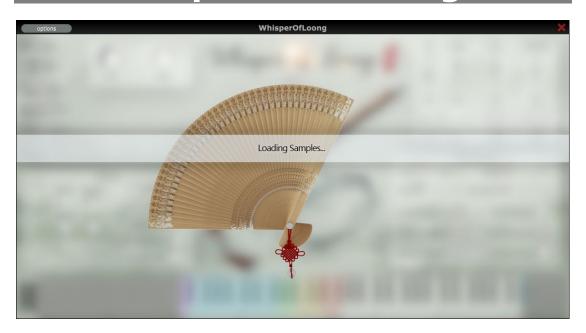

After successful registration, the loading page will be shown each time the first instance of Whisper of Loong is opened in your DAW. It will tell you the current loading progress of the disk-stream buffer.

As the amount of buffer data is large, all Whisper of Loong instances in one host DAW progress shares one same buffer. In result, adding additional instances will not lead to additional buffer loading time. The buffer will start loading when the first Whisper of Loong instance is created, and will be released when the last instance is released.

# **Chapter 5. User Interface**

## 5.1. Mixer

#### Vol.

Adjust the total output master volume of close and mid field, and reverb.

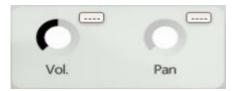

#### Pan

Adjust the overall stereo width of the close and mid field, and reverb.

# 5.2. Sound Field Controlling

In order to retain greater adjustability, we design three tones of Yin, Yang and stereo before the recording stage; in the recording stage, this design is achieved by choosing different microphones and positions; finally, we fully reserve these four channels (yin and yang are mono) to the sound source. Compared with simple EQ adjustment, this design brings more complex changes and adjustability.

#### Yang

Tone with more high frequencies details.

#### Yin

Tone with more mid to low frequencies details.

#### Far

Used to control the stereo sound.

#### Reverb

Reverberation convolution of unique scenes.

#### Pan

Adjust the position from left to right of the upper mono channel.

#### Width

Adjust the pan width of upper stereo channel.

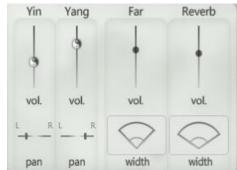

## 5.3. Vibrato Control

You can use the fader on the left side of this panel to control the amplitude of the vibrato. This fader can be set to a controller.

When the sub value is 0, there is no vibrato. When the fader reaches to one third, the amplitude and speed of the vibrato will be controlled by

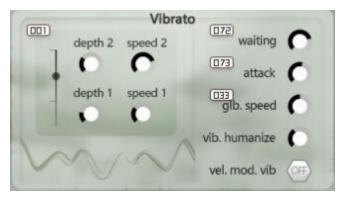

depth 1 and speed 1; when the fader reaches to two-thirds, the amplitude and speed of the vibrato will be controlled by depth 2 and speed 2.

#### Depth

Set the pitch range/amplitude of vibrato.

#### Speed

Set the rate of vibrato.

#### Waiting

Set the waiting time for the triggered sampling to start vibrato.

#### **Attack**

The larger the value, the slower the vibrato starts, otherwise the vibrato will instantly reach the maximum amplitude.

#### Glb. Speed

The overall speed of vibrato.

#### Vel. mod. vib

When playing with high velocity, the amplitude of the vibrato will increase accordingly. If the switch is turned off, the velocity of the trigger key will not affect the vibrato.

#### Vib. humanization

Trigger some randomness of vibrato.

## 5.4. Performance Control

#### Exp.

Expression controls the playing dynamic of Dizi.

#### Slide

When the fader is pushed up, the slide technique will be triggered, and when the fader is pushed great enough, it will trigger a slower slide technique. (Due to the fingering limitation of the Dizi, the

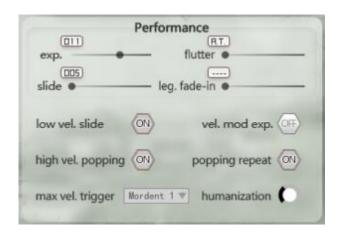

slide effect of some intervals is not obvious enough.)

#### **Flutter**

Flutter is a special bamboo flute technique. It is a shattering, rolling sound effect produced by impacting the tilted tongue with airflow.

#### Low vel. slide

Turning on this button, slide technique will be triggered if touching the notes softly.

#### Vel. mod exp.

When this feature is on, vibrato will be affected by velocity.

#### High vel. popping

Turing on this button, popping technique will be triggered if the target note is played very hard.

#### **Popping repeat**

With this button on, when playing a note with the same pitch as the previous one, the new note will use the popping technique instead of the usual Tonguing technique.

#### Max vel. trigger

Here, users can customize the samples that need to be triggered with the highest velocity.

#### Humanization

The larger the knob is pushed, the pitch, tone and volume will have a certain degree of randomness.

# **5.5. Preset Manager**

The file name extension for Whisper of Loong preset file is ".wol". This file contains all the parameters, MIDI CC numbers and effect setting. Use "save", "load" button on the upper left corner to save and load presets.

#### **Settings**

Click **settings**, you'll see advanced settings. Click **factory reset** to restore factory setting. Click **save as default** will save the current setting as the default setting and this setting will be applied for every newly opened instance.

#### **Resampling Quality**

The sample rate of Whisper of Loong and your project may be different, thus resampling is mandatory. This parameter adjusts resampling quality, whilst higher quality would consume more CPU power.

This option will take effect as soon as you change

#### **Legato Thid**

This technique is triggered when the distance between two notes is less than this value.

#### **Legato Offset**

By adjusting this value, the offset position of the legato head can be changed.

#### Rel. Vol

Volume of release.

#### Gliss Vel. thld

Gliss technique will be triggered if the velocity of target note is played under the threshold.

#### **GUI Zoom**

Scale whole UI to fit screen of different sizes.

Please note: the new size will only be applied when you reopen the host.

#### **Disk Buffer Size**

This parameter controls the amount of preload bytes for each sample. A larger amount of bytes would reduce potential sound break caused by slow hard disk, but would also significantly increase memory usage. See section 4.4 for further details. This parameter will take effects after you closed all instance of Whisper of Loong in a host DAW, and would affect all of them.

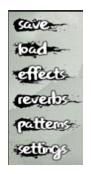

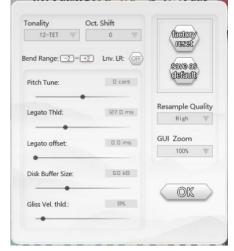

it.

# 5.6. MIDI Keyboard Controlling

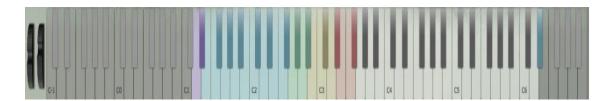

#### **Right Blue Keys**

Samples of the player's breath.

#### **Red Keys**

It is the stop key. When playing any note, triggering any one of the red keys will trigger a technique to end the current note. Different red keys use different techniques to end the current note.

#### **Purple Keys**

The two purple keys are used to switch between the short touguing decoration technique and the usual long note of Dizi.

#### **Yellow Keys**

When playing any note, triggering the yellow key will immediately bring a popping technique or other techniques on the current note being played. Different yellow keys represent different techniques.

#### **Green Keys**

Different kinds of trill techniques.

#### **Left Blue Keys**

More than ten different common Dizi techniques. When you hold down a blue key, all notes played will be triggered according to the blue key technique. When you press the blue button and let go, only the next note is triggered according to this technique.

# Chapter 6. Effect

## 6.1. Overview

The effect rack of Whisper of Loong origins from the famous HeavierFX.

Besides convolution reverb, we hand-picked some effects from H7S's effect rack that suitable for Whisper of Loong.

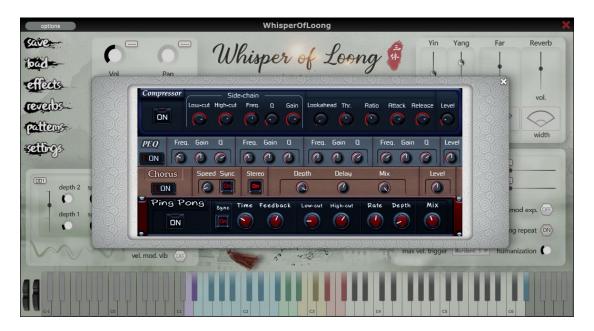

# 6.2. Compressor

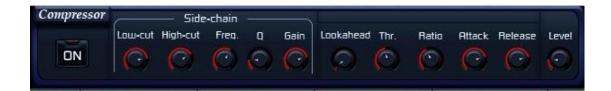

#### Description

A compressor can be used on both clean sound and post-effects sound. It comes with side-chain low-pass, high-pass and peak-gain filters.

- Lookahead: delays the input signal but leaves detection signal non-delayed, and uses the non-delayed signal to drive the compression of the delayed signal. Applying this function could start to raise the extent of compression before a strong attack occurs, which could achieve optimum compressing effect and avoid unnatural sounds.
- Thr.: Sets the threshold of the signal at the input of compressor. Turn down for more compression.
- Ratio: controls the amount of signal that is attenuated when compressor is in action. The
  higher the ratio, the greater the amount of compression, and the more dynamics get evened
  out.
- Attack: sets the time need for compressor to engage. Longer attack time retains more original dynamics of a signal.
- Release: sets the time need for compressor to return to normal state after signal falls below
  the threshold. Short release times means compressor tracks slight level changes, thus may
  producing a choppy sound.
- Level: the master volume.
- Low-Cut: sets the cutoff point of the high-pass filter of detection chain, higher value will result in avoiding compress low frequency sound.
- High-Cut: sets the cutoff point of the low-pass filter of detection chain, lower value will
  result in avoiding compress high frequency sound.
- We also have an one band EQ which has **Freq.**, **Q** and **Gain** to process detection signal. You can set the freq. you love, compressor will focus on compress those signal first.

# 6.3. PEQ

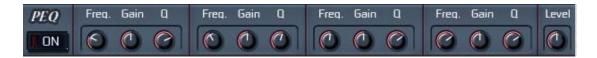

## Description

A 4-band parametric equalizer.

- Freq: knobs set the center frequencies for each EQ stage.
- Gain: knobs set the amount of boost or attenuation.
- Q: knobs control the filter sharpness.
- Level: the master volume.

## 6.4. Chorus

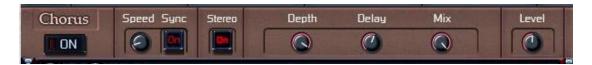

#### Description

A delay-based effect unit that generates chorus-like sound.

- Speed: controls the tempo of the LFO causing the phasor modulation, and Sync will synchronize the modulation speed with host tempo.
- Stereo: sets the width of sound. When turns on, the effect will produce a wider sound.
- **Depth:** controls the depth of modulation.
- **Delay:** sets the amount of delayed time between input and processed audio.
- Mix: sets the ratio of wet and dry sound. Turn it up for more processed sound.
- Level: the master volume.

# 6.5. Ping Pong Delay

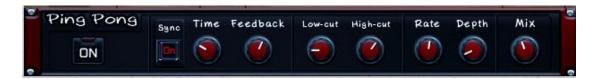

#### **About**

Ping Pong delay provides a special delay effect. The first delay will be in the left channel, and the second in the right, then back to left, then back to right (or vice versa). The delays would sound like a ping pong match if you were watching from the side of the table, right in front of, and facing the net.

- Sync: matches the tempo with the speed of the host.
- Time: sets the time between delay taps.
- Feedback: sets the feedback level from the final repeat to the input of the delay line.
- Low-Cut: sets the cutoff point of the high-pass filter. Higher values produce a thinner sound.
- **High-Cut:** sets the cutoff point of the low-pass filter. Lower values produce a darker sound.
- **Depth:** knob allows you to detune the delayed sound. A LFO will be used for control the pitch of delayed sound, so that brings a sense of chorus for the current tone. The deeper the depth, the more the detuning. If it's too deep...Well, the tone may be off!
- Rate: sets the frequency of LFO.
- Mix: sets the ratio of wet and dry sound. Turn right for louder wet sound.

# Chapter 7. Reverb

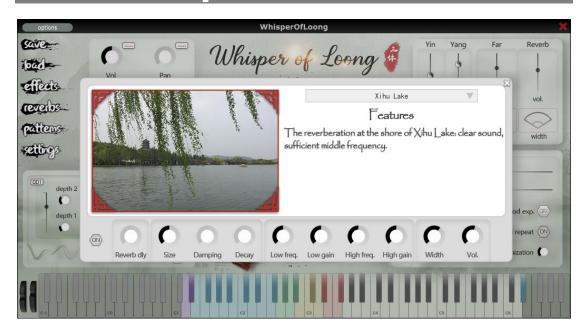

- **ON/OFF:** Switch of reverb. When turned off, no reverb will be applied.
- Reverb: Use the drop down window to select different type of reverb. Each reverb has a
  given "setting" in order to give you a basic understanding of what this reverb sounds like.
- Reverb Dly: delay the wet sound of reverb.
- Size: set the length of convolution.
- Damping: higher value for lower early reflection.
- Decay: higher value for quicker decay
- Low freq.: set the frequency of low frequency EQ.
- Low gain: set the low gain of low frequency EQ.
- **High freq.:** set the frequency of high frequency EQ.
- **High gain:** set the gain of high frequency EQ.
- **Width:** set the width of reverb. This is same with the Reverb Width slider in top right of main interface.
- **Vol:** set the volume of reverb. This is same with the Reverb Vol slider in top right of main interface.

# **Chapter 8. Pattern Library**

## 8.1. Overview

It feels frustrated when you run out of ideas. No worries! We prepared a pattern library with segments specially made for Whisper of Loong. Besides MIDI segments, each pattern comes with its own effect setting. It helps when you want to quickly search for tone and inspiration. You can also build your own pattern library.

Click on "patterns" in upper left corner, you'll see patterns manger.

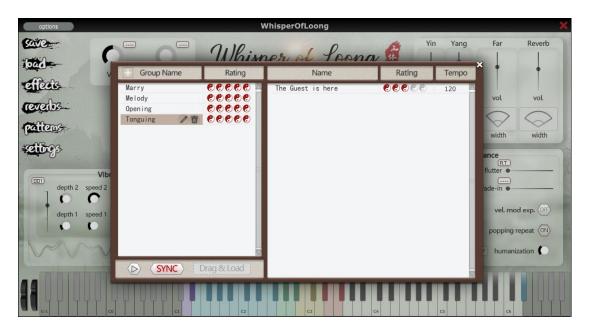

To the left is group manager, functions as folder just like in operation system. You can select the actual pattern you want on the right. At the bottom you can play the pattern selected.

#### **Group Manger**

Click on any group under group manager, you'll see all the patterns in this group on the right.

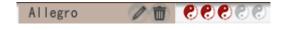

Allegro

Click on the "pencil" icon to edit the name of group, click on the "trashcan" next to it to delete. Please note once the group is deleted, all patterns in this group will be deleted. You can rate the group by clicking on "Yinyang" icons.

Click on the "plus" icon in upper left corner to add a new group.

#### **Patterns Manger**

Click on the "pencil" icon to edit the name of pattern,

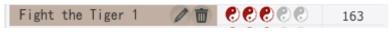

click on the "trash can" next to it to delete. You can rate the pattern by clicking on the "Yinyang" icons.

The numbers under "Tempo" is the default tempo for this pattern.

Users can make their own MIDI pattern by save a MIDI file, then drag the file into pattern library.

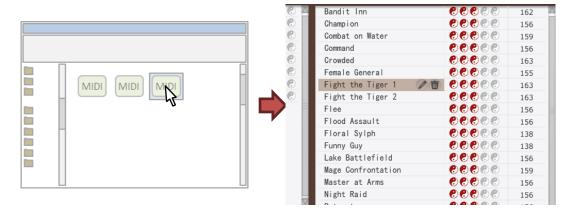

After dragging, the first track in the MIDI file will be used as pattern content. At the same time, the current setting of the plugin will be saved as the preset of this pattern.

Some Hosts provide an easier way to drag pattern, which is dragging direct from MIDI tracks. Please check your Host to see if it has this feature. Overall, dragging MIDI file is always supported forsystem file browsers.

# 8.2. Pattern preview

• The triangle at the bottom left is the **play** button. All patterns have corresponding settings. When you play a certain pattern,

Whisper of Loong will temporarily adjust all the parameters stored inside it. Then if you drag the pattern being played and use it, all parameters will be applied permanently. If you don't and just stopped playing, then Whisper of Loong will resume to the previous setting.

 Turns on the Sync button next to play button will sync the tempo with the Host. When turned off, all patterns will be played at its default tempo (the number under Tempo).

# 8.3. Apply pattern

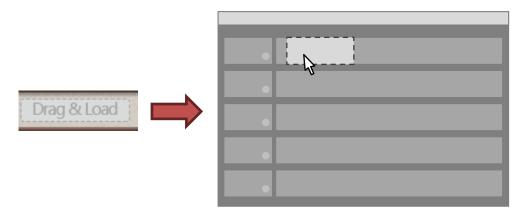

First, select the pattern you like, then drag the "Drag & load" button to a MIDI track in DAW, you'll get the MIDI pattern.

# Chapter 9. Advanced settings

You'll find "ThreeBodyTech/WhisperOfLoong" folder from system application settings path. You can adjust advanced settings from this folder.

For Windows, it's located: C:\Users\[your\_name]\AppData\Roaming

For Mac, it's located: ~/Library

Please note: If you haven't read this Chapter or not sure 100%, do not modify the content in this folder.

# 9.1. Sample Folder Location

Sometime you want to move the sample folder after successful installation. If you manually move the folder to a new place, Whisper of Loong won't detect it correctly. Then you can edit "SamplePath.txt" and change the path to the new place where you moved the folder.

If you don't want to or don't know how to edit "SamplePath.txt", no worries! Whisper of Loong will ask you to select new path for sample folder when not able to locate it.

# 9.2. UI Rendering Mode

Whisper of Loong has two UI rendering modes: CPU mode or GPU-accelerated mode. CPU is commonly used but will cost extra CPU usage, while GPU-accelerated mode won't cost much CPU

but may cause rendering glitch on some machines. By default, Whisper of Loong uses CPU

rendering on Windows and GPU-accelerated rendering on Mac. If you find glitches or delay, you can search for "GPUConfig.txt" in setting files and modify then restart. It's simple: type "0" for CPU and "1" for GPU.

# Chapter 10. Q&A

#### How many computers could one serial number activate?

Each serial number could activate Whisper of Loong on two different computers.

Please visit https://my.threebodytech.com and manage your machines bound to serial numbers in your user account. There are limits on deactivation frequency, and if the system hints a failure, please contact us with email below and describe your situation: support@threebodytech.com.

#### What size should I set disk-stream preload?

If you can run Whisper of Loong without any problems, then just keep the default values. If you get broken sound like clicks, pops or very short notes, try to set it to a larger value to lower the load on your hard drive. If your disk is fast (such as SSD), you may try to lower this value to save memory.

#### Can Whisper of Loong instances from multiple hosts share sample usage?

Unfortunately, No. Only Whisper of Loong instances in the same host can share samples. That's because different host DAWs are in different processes, and sharing memories from multiple processes may cause problems like extra delay or CPU usage.

If you need to ReWire multiple DAWs together, we suggest loading Whisper of Loong into the master host DAW.

#### How many notes can I play simultaneously?

For Dizi, only one note.

#### How do I report bugs?

If you find any bugs, please contact us at: <a href="mailto:support@threebodytech.com">support@threebodytech.com</a>. we'll response as soon as possible.

# Chapter 11. People

# Product Design

Ke Meng, Wei Feng

## Program Development

Ke Meng, Xi Yang, Nathan Jiang, Ruixiang Hang, Lei Wang, Zhen Wang

## Sound Design

Ke Meng, Wei Feng

## Editor

Marshall M, Kaijie Zhou, Jiawen Qu

#### **UI** Artist

Ruyue Gao, Kaiting Meng

## Art Director

Han Wang, Yun Ma, Qunhua Xiao

# Special Thanks

Jun Chen, Wei Jiang, Nan Tang, Yu Hong, Yanda Wang, Qi Meng, Feng Pan, Fang Yang, Robert Leuthner

Users of Heavier7Strings

Our friends and family

Midifan, Audiobar, CNKeyboard, and all enthusiasts of music!

Whisper of Loong User Manual

Edited by Kaijie Zhou, Wei Feng and Ke Meng

Create Time: January 7, 2021

Edit Time: January 7, 2021

Copyright  $\ ^{\circ}$  2021 TBTECH Co., Ltd. All Rights Reserved

Three-Body Technology

https://www.threebodytech.com